# **DPS Schoology Login Guide for Parents**

### **Steps to Sign in through a Web Browser**

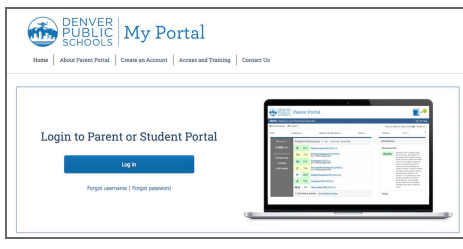

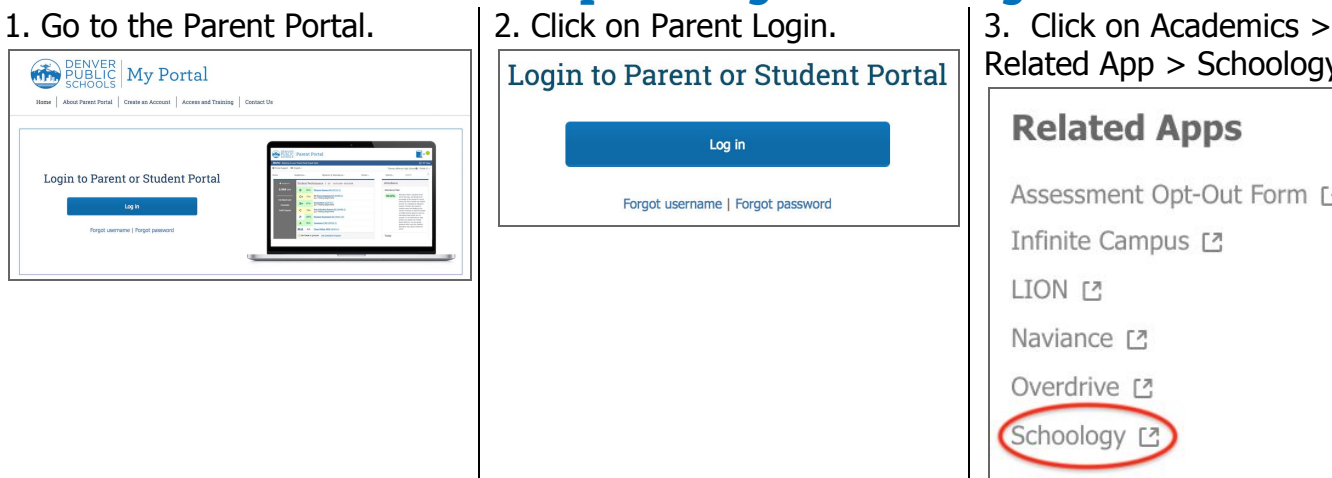

Related App > Schoology **Related Apps** Assessment Opt-Out Form [2] Infinite Campus [2]

4. You will be brought directly into Schoology.

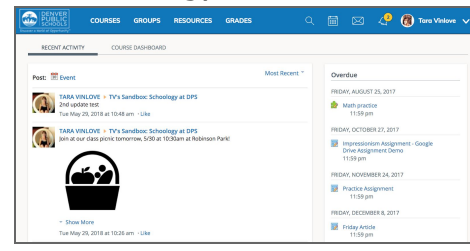

Please review the guide below for how to create a Parent Portal account. **[PSPI English Flyer](https://drive.google.com/file/d/1xtC78mD1QoeIoWE78YFJSa8kzqOJrzi9/view?usp=sharing)** 

### **Steps to reset your password through a Web Browser to be able to log in through the Mobile App**

1. Click on the arrow next to your name in the top-right corner of the page.

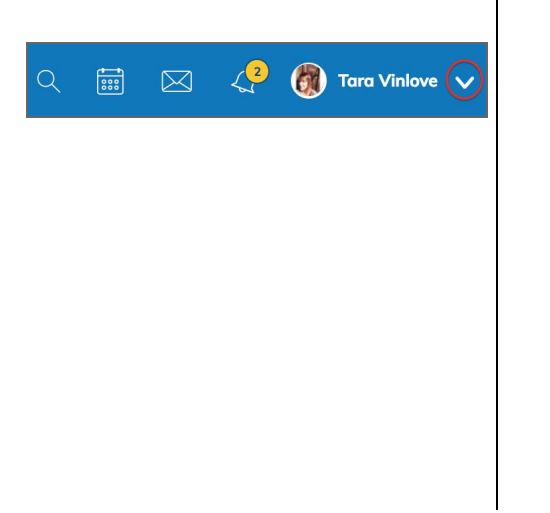

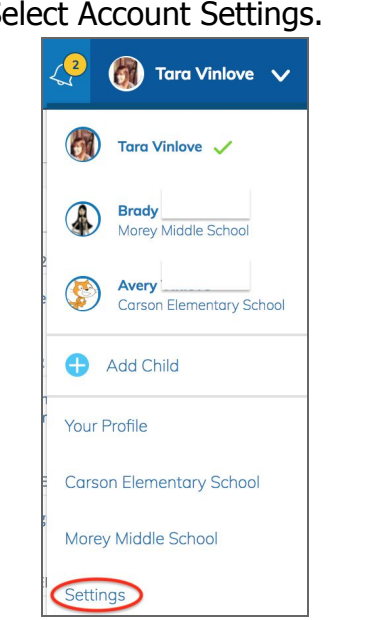

2. Select Account Settings.  $\vert$  3. Scroll down to *Change your* password (Reset). Be sure to click **Submit** and **Save Changes** after you change your password.

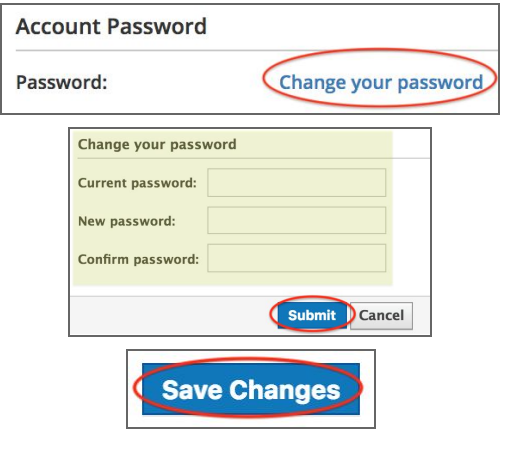

4. Use the same password as you use for your Parent Portal account to prevent any login issues.

## **Steps to sign in through the Schoology Mobile App**

1. Download from the App Store. In the app, tap the **Continue** button under **Log in through www.schoology.com**:

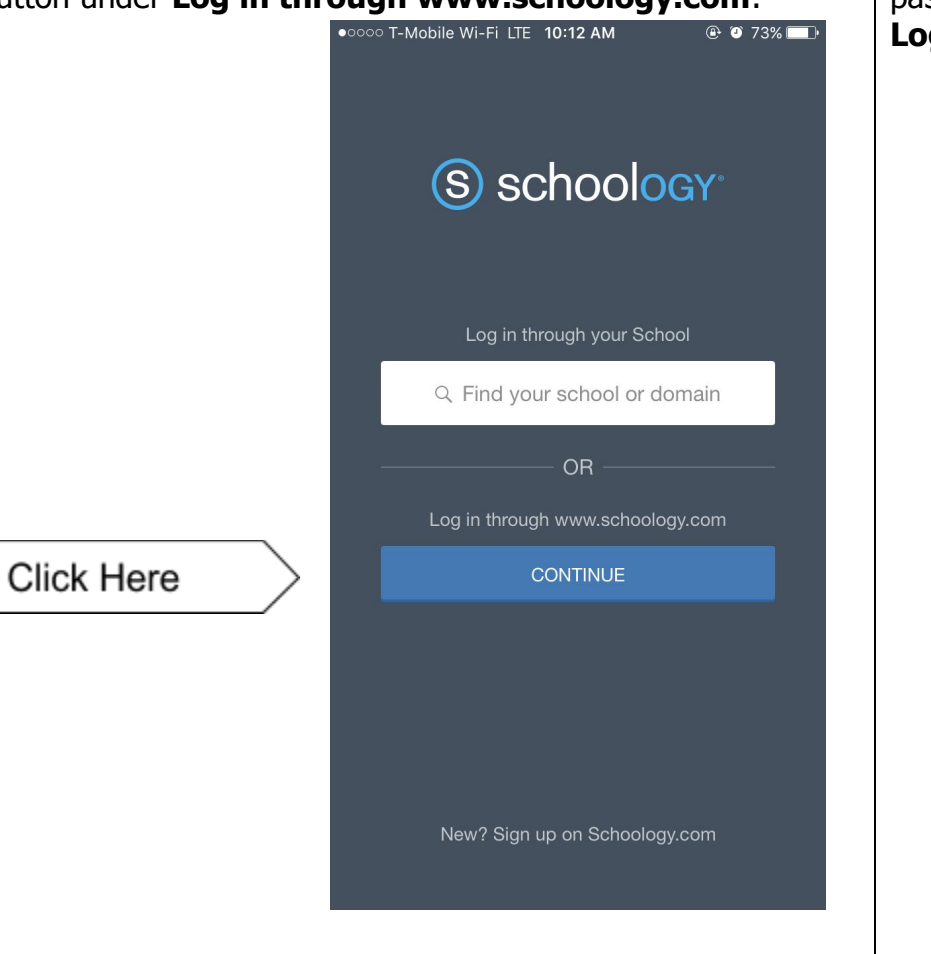

2. Type in your Parent Portal email account and the Schoology password you set through a web browser (steps above), then tap **Log In**:

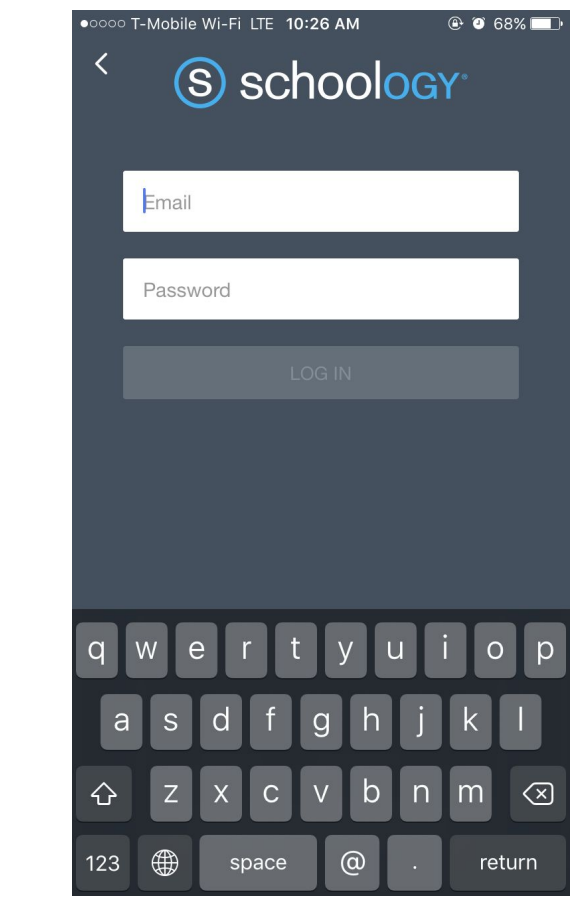

Feel free to print this guide as needed!

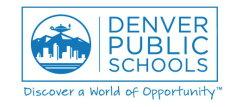